# **Oracle® Transparent Gateway**

Installation Guide

10*g* Release 2 (10.2) for Solaris Operating System, hp-ux, IBM AIX, and hp Tru64 UNIX

**B19084-01**

June 2005

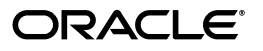

Oracle Transparent Gateway Installation Guide, 10*g* Release 2 (10.2) for Solaris Operating System, hp-ux, IBM AIX, and hp Tru64 UNIX

B19084-01

Copyright © 2005, Oracle. All rights reserved.

Primary Author: Maitreyee Chaliha

Contributing Author: Vira Goorah

The Programs (which include both the software and documentation) contain proprietary information; they are provided under a license agreement containing restrictions on use and disclosure and are also protected by copyright, patent, and other intellectual and industrial property laws. Reverse engineering, disassembly, or decompilation of the Programs, except to the extent required to obtain interoperability with other independently created software or as specified by law, is prohibited.

The information contained in this document is subject to change without notice. If you find any problems in the documentation, please report them to us in writing. This document is not warranted to be error-free. Except as may be expressly permitted in your license agreement for these Programs, no part of these Programs may be reproduced or transmitted in any form or by any means, electronic or mechanical, for any purpose.

If the Programs are delivered to the United States Government or anyone licensing or using the Programs on behalf of the United States Government, the following notice is applicable:

U.S. GOVERNMENT RIGHTS Programs, software, databases, and related documentation and technical data delivered to U.S. Government customers are "commercial computer software" or "commercial technical data" pursuant to the applicable Federal Acquisition Regulation and agency-specific supplemental regulations. As such, use, duplication, disclosure, modification, and adaptation of the Programs, including documentation and technical data, shall be subject to the licensing restrictions set forth in the applicable Oracle license agreement, and, to the extent applicable, the additional rights set forth in FAR 52.227-19, Commercial Computer Software--Restricted Rights (June 1987). Oracle Corporation, 500 Oracle Parkway, Redwood City, CA 94065

The Programs are not intended for use in any nuclear, aviation, mass transit, medical, or other inherently dangerous applications. It shall be the licensee's responsibility to take all appropriate fail-safe, backup, redundancy and other measures to ensure the safe use of such applications if the Programs are used for such purposes, and we disclaim liability for any damages caused by such use of the Programs.

Oracle, JD Edwards, PeopleSoft, and Retek are registered trademarks of Oracle Corporation and/or its affiliates. Other names may be trademarks of their respective owners.

The Programs may provide links to Web sites and access to content, products, and services from third parties. Oracle is not responsible for the availability of, or any content provided on, third-party Web sites. You bear all risks associated with the use of such content. If you choose to purchase any products or services from a third party, the relationship is directly between you and the third party. Oracle is not responsible for: (a) the quality of third-party products or services; or (b) fulfilling any of the terms of the agreement with the third party, including delivery of products or services and warranty obligations related to purchased products or services. Oracle is not responsible for any loss or damage of any sort that you may incur from dealing with any third party.

# **Contents**

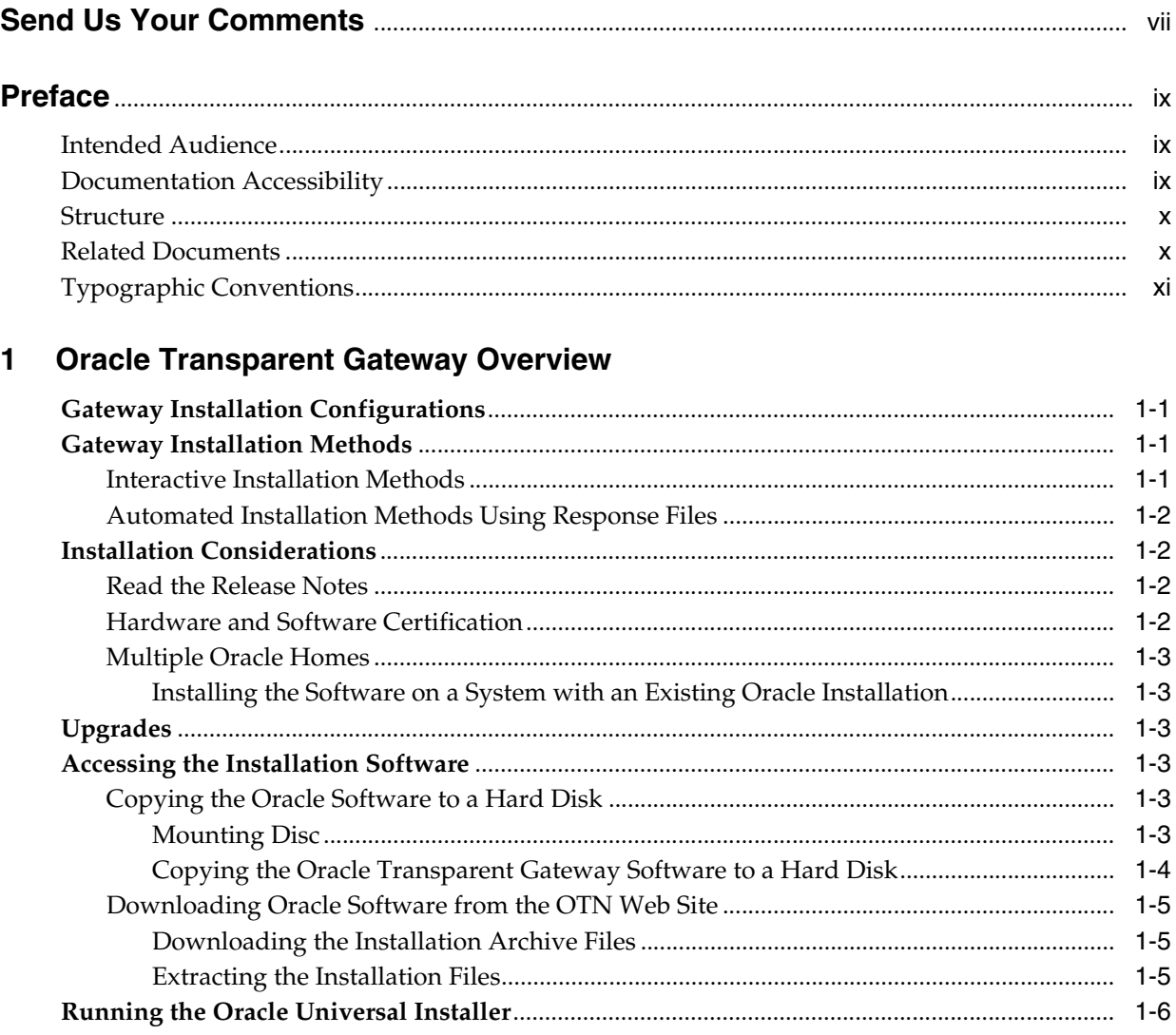

# 2 Installing Oracle Transparent Gateway for Sybase

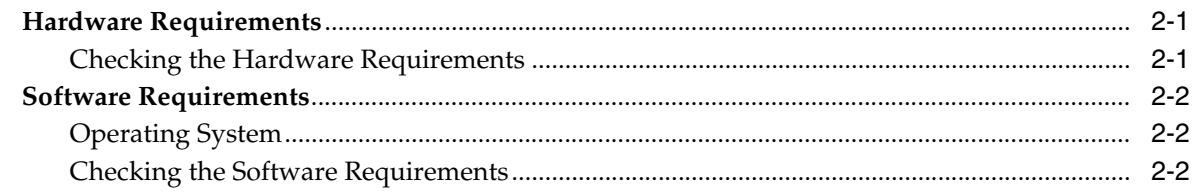

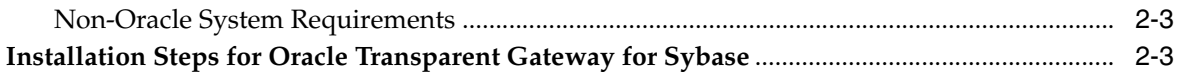

# 3 Installing Oracle Transparent Gateway for Informix

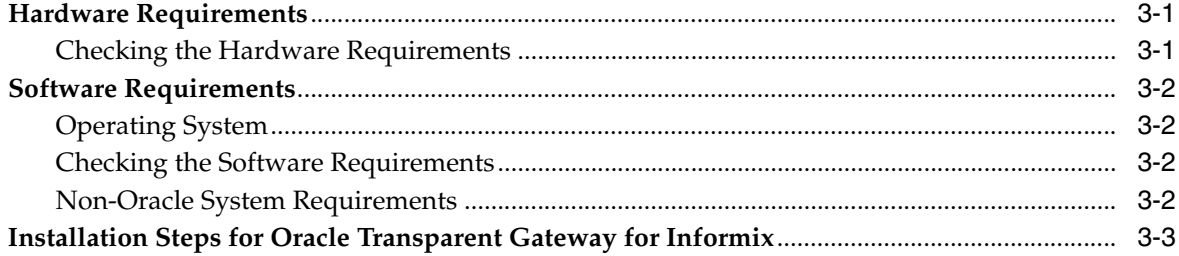

# 4 Installing Oracle Transparent Gateway for Ingres II

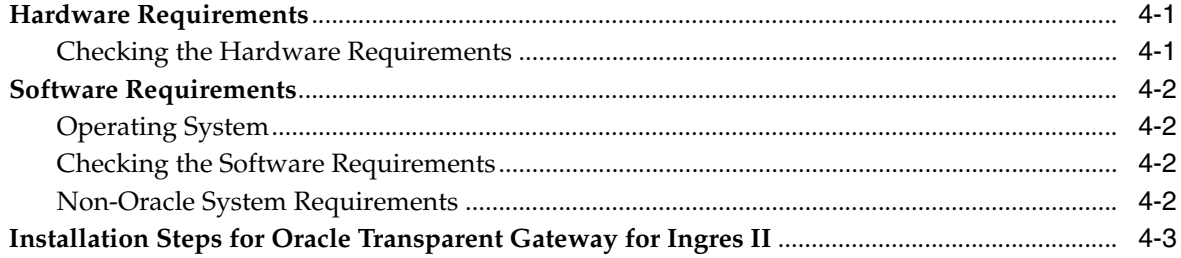

# 5 Installing Oracle Transparent Gateway for Teradata

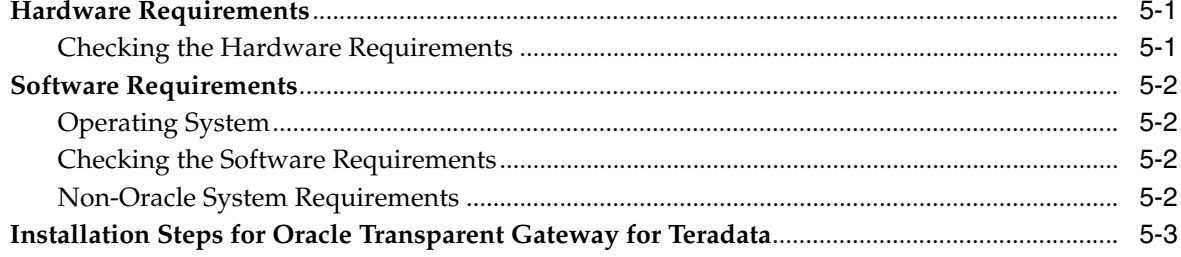

#### **Deinstalling Oracle Transparent Gateway**  $6<sup>1</sup>$

## A Using Response Files for Non-Interactive Installation

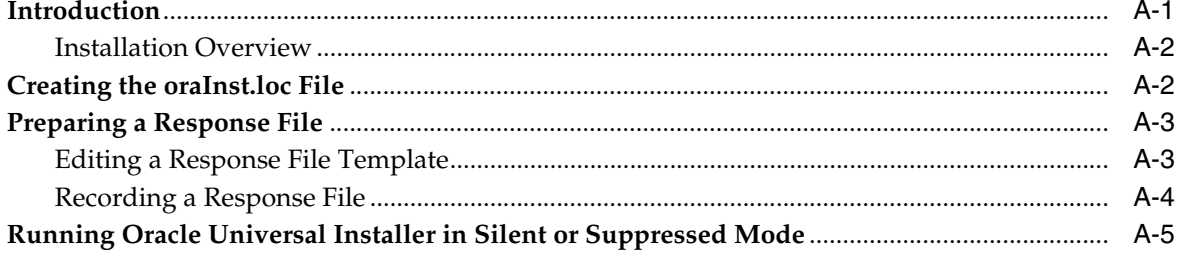

## **B** Troubleshooting

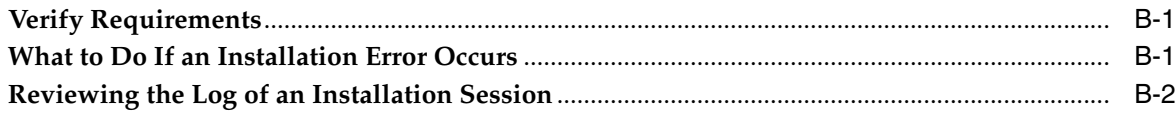

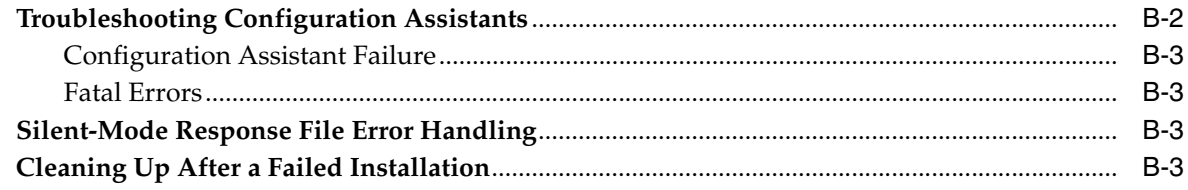

## Index

# **Send Us Your Comments**

## <span id="page-6-0"></span>**Oracle Transparent Gateway Installation Guide, 10***g* **Release 2 (10.2) for Solaris Operating System, hp-ux, IBM AIX, and hp Tru64 UNIX**

#### **B19084-01**

Oracle welcomes your comments and suggestions on the quality and usefulness of this publication. Your input is an important part of the information used for revision.

- Did you find any errors?
- Is the information clearly presented?
- Do you need more information? If so, where?
- Are the examples correct? Do you need more examples?
- What features did you like most about this manual?

If you find any errors or have any other suggestions for improvement, please indicate the title and part number of the documentation and the chapter, section, and page number (if available). You can send comments to us in the following ways:

- Electronic mail: infodev\_us@oracle.com
- FAX:(650) 506-7227. Attn: Server Technologies Documentation Manager
- Postal service:

Oracle Corporation Server Technologies Documentation Manager 500 Oracle Parkway, Mailstop 4op11 Redwood Shores, CA 94065 USA

If you have problems with the software, please contact your local Oracle Support Services.

# **Preface**

<span id="page-8-0"></span>This guide describes how to install Oracle Transparent Gateway for Solaris Operating System, hp-ux, IBM AIX, and hp Tru64 UNIX.

# <span id="page-8-1"></span>**Intended Audience**

This manual is intended for users responsible for installing Oracle Transparent Gateway on UNIX platforms.

# <span id="page-8-2"></span>**Documentation Accessibility**

Our goal is to make Oracle products, services, and supporting documentation accessible, with good usability, to the disabled community. To that end, our documentation includes features that make information available to users of assistive technology. This documentation is available in HTML format, and contains markup to facilitate access by the disabled community. Accessibility standards will continue to evolve over time, and Oracle is actively engaged with other market-leading technology vendors to address technical obstacles so that our documentation can be accessible to all of our customers. For more information, visit the Oracle Accessibility Program Web site at

http://www.oracle.com/accessibility/

#### **Accessibility of Code Examples in Documentation**

Screen readers may not always correctly read the code examples in this document. The conventions for writing code require that closing braces should appear on an otherwise empty line; however, some screen readers may not always read a line of text that consists solely of a bracket or brace.

#### **Accessibility of Links to External Web Sites in Documentation**

This documentation may contain links to Web sites of other companies or organizations that Oracle does not own or control. Oracle neither evaluates nor makes any representations regarding the accessibility of these Web sites.

#### **TTY Access to Oracle Support Services**

Oracle provides dedicated Text Telephone (TTY) access to Oracle Support Services within the United States of America 24 hours a day, seven days a week. For TTY support, call 800.446.2398.

# <span id="page-9-0"></span>**Structure**

This guide contains the following chapters:

#### **[Chapter 1, "Oracle Transparent Gateway Overview"](#page-12-4)**

This chapter contains an overview of Transparent Gateway as well as issues you should consider before installing the software.

#### **[Chapter 2, "Installing Oracle Transparent Gateway for Sybase"](#page-18-3)**

This chapter contains the hardware and software requirements and the installation procedure for Oracle Transparent Gateway for Sybase.

#### **[Chapter 3, "Installing Oracle Transparent Gateway for Informix"](#page-22-3)**

This chapter contains the hardware and software requirements and the installation procedure for Oracle Transparent Gateway for Informix.

#### **[Chapter 4, "Installing Oracle Transparent Gateway for Ingres II"](#page-26-3)**

This chapter contains the hardware and software requirements and the installation procedure for Oracle Transparent Gateway for Ingres II.

#### **[Chapter 5, "Installing Oracle Transparent Gateway for Teradata"](#page-30-3)**

This manual contains the hardware and software requirements and the installation procedure for Oracle Transparent Gateway for Teradata.

#### **[Chapter 6, "Deinstalling Oracle Transparent Gateway"](#page-34-1)**

This chapter contains the deinstallation procedure for Oracle Transparent Gateway.

#### **[Appendix A, "Using Response Files for Non-Interactive Installation"](#page-36-2)**

This appendix contains information about installing and configuring Oracle Transparent Gateway using response files.

#### **[Appendix B, "Troubleshooting"](#page-42-3)**

This appendix contains information about troubleshooting the installation process.

## <span id="page-9-1"></span>**Related Documents**

The platform-specific documentation for Oracle Transparent Gateway 10*g* 10*g* Release 2 (10.2) products includes the following manuals:

- *Oracle Transparent Gateway for Informix Administrator's Guide for Solaris Operating System (SPARC 64-Bit)*
- *Oracle Transparent Gateway for Sybase Administrator's Guide for Solaris Operating System (SPARC 64-Bit)*
- *Oracle Transparent Gateway for Teradata Administrator's Guide for Solaris Operating System (SPARC 64-Bit)*
- *Oracle Transparent Gateway for Ingres II Administrator's Guide for Solaris Operating System (SPARC 64-Bit)*
- *Oracle Transparent Gateway for Informix Administrator's Guide for hp-ux*
- *Oracle Transparent Gateway for Sybase Administrator's Guide for hp-ux*
- Oracle Transparent Gateway for Teradata Administrator's Guide for hp-ux
- *Oracle Transparent Gateway for Ingres II Administrator's Guide for hp-ux*
- *Oracle Transparent Gateway for Sybase Administrator's Guide for IBM AIX*
- *Oracle Transparent Gateway for Sybase Administrator's Guide for hp Tru64 UNIX*

# <span id="page-10-0"></span>**Typographic Conventions**

The following typographic conventions are used in this manual:

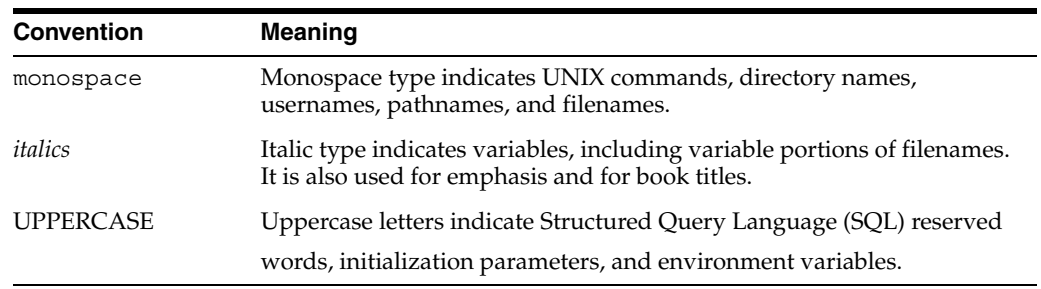

<span id="page-12-4"></span><span id="page-12-0"></span>**1**

# **Oracle Transparent Gateway Overview**

This chapter describes the installation of Oracle Transparent Gateways as well as issues that you should consider before installing the software. It includes information about the following topics:

- **[Gateway Installation Configurations](#page-12-1)**
- **[Gateway Installation Methods](#page-12-2)**
- **[Installation Considerations](#page-13-1)**
- **[Upgrades](#page-14-2)**
- [Accessing the Installation Software](#page-14-3)
- **[Running the Oracle Universal Installer](#page-17-0)**

## <span id="page-12-1"></span>**Gateway Installation Configurations**

You can install Oracle Transparent Gateway in either of the following configurations:

- **1.** On the same computer as an existing Oracle Server but in a different Oracle home.
- **2.** On a system with no Oracle Server.
- **3.** On the same computer as the Oracle Server, and in the same Oracle home directory. Note that in this case, the Oracle Server and the gateway must be at the same release level.

## <span id="page-12-2"></span>**Gateway Installation Methods**

You can choose different installation methods to install Oracle Transparent Gateways, as follows:

- **[Interactive Installation Methods](#page-12-3)**
- [Automated Installation Methods Using Response Files](#page-13-0)

#### <span id="page-12-3"></span>**Interactive Installation Methods**

When you use the interactive method to install Oracle Transparent Gateways, Oracle Universal Installer displays a series of screens that enable you to specify all of the required information to install the Oracle Database software and optionally create a database.

## <span id="page-13-0"></span>**Automated Installation Methods Using Response Files**

By creating a response file and specifying this file when you start Oracle Universal Installer, you can automate some or all of the Oracle Transparent Gateway installation. These automated installation methods are useful if you need to perform multiple installations on similarly configured systems or if the system where you want to install the software does not have X Window system software installed.

When you use a response file, you can run Oracle Universal Installer in the following modes, depending on whether you specify all of the required information or not:

Silent Mode: Oracle Universal Installer runs in silent mode if you use a response file that specifies all required information. None of the Oracle Universal Installer screens are displayed.

Suppressed Mode: Oracle Universal Installer runs in suppressed mode if you do not specify all required information in the response file. Oracle Universal Installer displays only the screens that prompt for the information that you did not specify.

For more information about these modes and about how to complete an installation using response files, refer to [Appendix A.](#page-36-2)

## <span id="page-13-1"></span>**Installation Considerations**

This section contains information that you should consider before installing this product. It contains the following sections:

- **[Read the Release Notes](#page-13-2)**
- **[Hardware and Software Certification](#page-13-3)**
- **[Multiple Oracle Homes](#page-14-0)**

#### <span id="page-13-2"></span>**Read the Release Notes**

Read the release notes for the product before installing it. The release notes are available on the Oracle Database 10*g* 10*g* Release 2 (10.2) installation media. The latest version of the release notes is also available on the OTN Web site:

http://www.oracle.com/technology/documentation/index.html

## <span id="page-13-3"></span>**Hardware and Software Certification**

The platform-specific hardware and software requirements included in this installation guide were current at the time this guide was published. However, because new platforms and operating system software versions might be certified after this guide is published, review the certification matrix on the OracleMetaLink Web site for the most up-to-date list of certified hardware platforms and operating system versions. The OracleMetaLink Web site is available at the following Web site:

http://metalink.oracle.com

If you do not have a current Oracle Support Services contract, you can access the same information at the following Web site:

http://www.oracle.com/technology/support/metalink/content.html

#### <span id="page-14-1"></span><span id="page-14-0"></span>**Multiple Oracle Homes**

This product supports multiple Oracle homes. This means that you can install this release or previous releases of the software more than once on the same system, in different Oracle home directories.

#### **Installing the Software on a System with an Existing Oracle Installation**

You must install this product into a new Oracle home directory. You cannot install products from one release of Oracle Database into an Oracle home directory of a different release. For example, you cannot install release 10.1 software into an existing Oracle9i Oracle home directory. If you attempt to install this release into an Oracle home directory that contains software from an earlier Oracle release, the installation fails.

You can install this release more than once on the same system if each installation is installed in a separate Oracle home directory.

## <span id="page-14-2"></span>**Upgrades**

Upgrades are not supported for Oracle Transparent Gateways.

## <span id="page-14-3"></span>**Accessing the Installation Software**

You can access and install Transparent Gateway by using one of the following methods:

- Copy the software to a hard disk. Refer to Copying the Oracle Software to a Hard [Disk](#page-14-4)
- Download the software from OTN. Refer to Downloading Oracle Software from [the OTN Web Site](#page-16-0) .

#### <span id="page-14-4"></span>**Copying the Oracle Software to a Hard Disk**

Before installing Oracle Transparent Gateway, you might want to copy the software to the hard disk. This enables the installation process to run a bit faster. Before copying the installation media content to the hard disk, you must mount the installation media. The following section describes how to mount discs and copy their content to the hard disk.

#### <span id="page-14-5"></span>**Mounting Disc**

On most Solaris systems, the disc mounts automatically when you insert it into the disc drive. If the disc does not mount automatically, follow these steps to mount it:

**1.** Switch user to root

\$ su - root

**2.** If necessary, enter a command similar to one of the following to eject the currently mounted disc, then remove it from the drive:

Solaris:

```
# eject
```

```
AIX:
```
# umount /cdrom

hp-ux:

# /usr/sbin/umount /SD\_CDROM

Tru64 UNIX:

# /usr/sbin/umount /cdrom

In these examples, /cdrom and /SD CDROM are the mount point directories for the disc drive.

- **3.** Insert the appropriate disc into the disc drive.
- **4.** To verify that the disc mounted automatically, enter a command similar to the following depending on your platform:

Solaris:

# ls /cdrom/cdrom0

**5.** If this command fails to display the contents of the disc, enter a command similar to the following to mount it, depending on your platform:

Solaris:

# /usr/sbin/mount -r -F hsfs /dev/dsk/cxtydzs2 /cdrom

In this example, /cdrom is the disc mount point directory and /dev/dsk/cxtydzs2 is the device name for the disc device, for example /dev/dsk/c0t2d0s2.

**6.** If Oracle Universal Installer is displaying the Disk Location dialog box, enter the disc mount point directory path, for example:

/mnt/cdrom

#### <span id="page-15-0"></span>**Copying the Oracle Transparent Gateway Software to a Hard Disk**

To copy the contents of the disc to a hard disk:

**1.** Create a directory on the hard disk to hold the Oracle software:

\$ mkdir Ora10g

**2.** Change directory to the directory you created in step 1:

\$ cd Ora10g

**3.** Create subdirectories for each installation disc with names similar to the following, where *n* is the disc number:

\$ mkdir Disk*n*

**4.** Copy the contents of the mounted disc to the corresponding new subdirectory as follows:

\$ cp -R /*directory*\_*path* Disk*n*

<span id="page-15-1"></span>In this example, *n* is the disc number and /*directory\_path* is the installation media mount point directory. The mount point directory is /cdrom.

**5.** If necessary, mount the next disc and repeat step 5.

### <span id="page-16-0"></span>**Downloading Oracle Software from the OTN Web Site**

This section describes how to download the installation archive files and extract them on your hard disk. It contains the following topics:

- [Downloading the Installation Archive Files](#page-16-1)
- **[Extracting the Installation Files](#page-16-2)**

#### <span id="page-16-1"></span>**Downloading the Installation Archive Files**

To download the installation archive files from OTN:

**1.** Use any browser to access the software download page on OTN:

http://www.oracle.com/technology/software/

- **2.** Navigate to the download page for the product that you want to install.
- **3.** On the download page, identify the required disk space by adding the file sizes for each required file.

The file sizes are listed next to the file names.

<span id="page-16-3"></span>**4.** Select a file system with enough free space to store and expand the archive files.

In most cases, the available disk space must be at least twice the size of all of the archive files.

- <span id="page-16-4"></span>**5.** On the file system that you selected in step [4,](#page-16-3) create a parent directory for each product, for example , TG4SYBS, to hold the installation directories.
- **6.** Download all of the installation archive files to the directory that you created in step [5.](#page-16-4)
- **7.** Verify that the files you downloaded are the same size as the corresponding files on OTN.

#### <span id="page-16-2"></span>**Extracting the Installation Files**

To extract the installation archive files, perform the following steps:

- **1.** If necessary, change directory to the directory that contains the downloaded installation archive files.
- **2.** To uncompress each file, enter a command similar to the following:

\$ gunzip *filename*.cpio.gz

This command creates files with names similar to the following:

*filename*.cpio

<span id="page-16-5"></span>**3.** To extract the installation files, enter a command similar to the following:

\$ cpio -idmv < *filename*.cpio

**Note:** Refer to the download page for information about the correct options to use with the cpio command.

Some browsers uncompress files while downloading them, but leave the .gz file extension. If these steps do not work, remove the .gz extension from the files and repeat step [3](#page-16-5).

For each file, this command creates a subdirectory named Disk*n*, where *n* is either 1 or the disk number identified in the file name.

## <span id="page-17-1"></span><span id="page-17-0"></span>**Running the Oracle Universal Installer**

Start the Installer and install the software, as follows:

**1.** If you are installing the software from disc, mount the appropriate disc if it is not already mounted

Some platforms automatically mount discs when you insert them into the drive.

- **2.** If necessary, log in as the Oracle software owner user (oracle) and set the DISPLAY environment variable.
- **3.** To start the Installer, enter the following commands where *directory\_path* is the CD-ROM mount point directory or the path of the tg directory on the DVD-ROM.

```
$ /directory_path/runInstaller
```
- **4.** Use the following guidelines to complete the installation:
	- Follow the instruction displayed in the Installer window. If you need additional information, click **Help**.
	- When the Installer prompts you to run a script with root privileges, enter a command similar to the following in a terminal where you are logged in as the root user, then click **Continue** or **OK**:

# /*script\_path/script\_name*

On Tru64 UNIX, when prompted for the JDK home directory specify the location of JDK 1.4.2 on your system.

To determine the JDK home directory, enter the following command:

# /usr/sbin/setld -i JAVA142 | more

The default location is /usr/opt/java142.

**Caution:** The Oracle Universal Installer automatically installs the Oracle-supplied version of the Java Runtime Environment (JRE). This version is required to run Oracle Universal Installer and several Oracle assistants. Do not modify the JRE except by using a patch provided by Oracle Support Services.

- If you encounter errors while installing or linking the software, then see [Appendix B](#page-42-3) for information about troubleshooting.
- **5.** When all of the configuration tools have finished, click **Exit**, then click **Yes** to exit from the Installer.

# **Installing Oracle Transparent Gateway for Sybase**

<span id="page-18-3"></span><span id="page-18-0"></span>This chapter provides information about the hardware and software requirements and the installation procedure for Oracle Transparent Gateway for Sybase for Solaris Operating System (SPARC), hp-ux, AIX, and hp Tru64 UNIX. It contains the following sections:

- **[Hardware Requirements](#page-18-1)**
- **[Software Requirements](#page-19-0)**
- [Installation Steps for Oracle Transparent Gateway for Sybase](#page-20-1)

# <span id="page-18-1"></span>**Hardware Requirements**

[Table 2–1](#page-18-4) shows the hardware requirements for Oracle Transparent Gateway for Sybase.

|                       | <b>Required for AIX-Based</b>                    | <b>Required for HP 9000</b>                           | <b>Required for Solaris</b>                          | <b>Required for hp</b> |
|-----------------------|--------------------------------------------------|-------------------------------------------------------|------------------------------------------------------|------------------------|
| <b>Hardware Items</b> | <b>Systems</b>                                   | Series hp_ux                                          | <b>Operating System</b>                              | <b>Tru64 UNIX</b>      |
| <b>CPU</b>            | IBM RS/6000 AIX-Based<br><b>System Processor</b> | HP 9000 Series 700 or 800<br>processor for hp-ux 11.0 | Sun Solaris Operating<br>System (SPARC)<br>Processor | Alpha processor        |
| Temporary Disk Space  | 500 MB                                           | 500 MB                                                | 500 MB                                               | 500 MB                 |
| Disk Space            | $1.5$ GB                                         | $1.5$ GB                                              | 750 MB                                               | $1.5$ GB               |
| Memory                | 512 MB                                           | 512 MB                                                | 512 MB                                               | 512 MB                 |
| Swap Space            | $1$ GB                                           | $1$ GB                                                | $1$ GB                                               | 1 GB                   |

<span id="page-18-4"></span>*Table 2–1 Hardware requirements for Oracle Transparent Gateway for Sybase*

## <span id="page-18-2"></span>**Checking the Hardware Requirements**

The system must meet the following minimum hardware requirements:

- 512 MB of physical RAM
- 1 GB of swap space (or twice the size of RAM)

On systems with 2 GB or more of RAM, the swap space can be between one and two times the size of RAM. On AIX systems with 1 GB or more of memory, do not increase the swap space more than 2 GB. See the Oracle Database Administrator's Reference for UNIX for more information about configuring swap space on AIX.

■ 500 MB of disk space in the /tmp directory

Between 750 MB and 1.5 GB of disk space for the Oracle software, depending on the installation type and platform

To ensure that the system meets these requirements, follow these steps:

**1.** To determine the physical RAM size, enter one of the following commands:

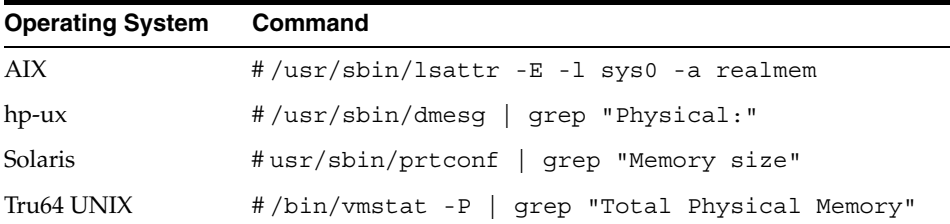

If the size of the physical RAM installed in the system is less than the required size, you must install more memory before continuing.

**2.** To determine the size of the configured swap space, enter one of the following commands:

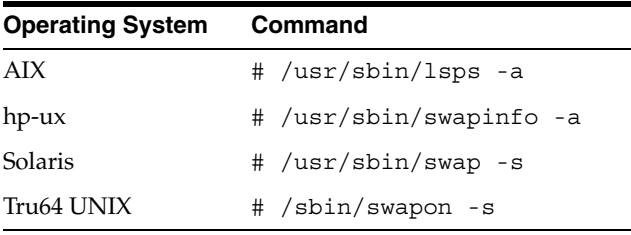

If necessary, see your operating system documentation for information about how to configure additional swap space.

## <span id="page-19-0"></span>**Software Requirements**

The follow section describes the software requirements for Oracle Transparent Gateway for Sybase.

### <span id="page-19-3"></span><span id="page-19-1"></span>**Operating System**

[Table 2–2](#page-19-3) shows the operating system version required for Oracle Transparent Gateway for Sybase.

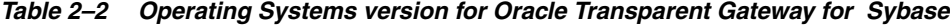

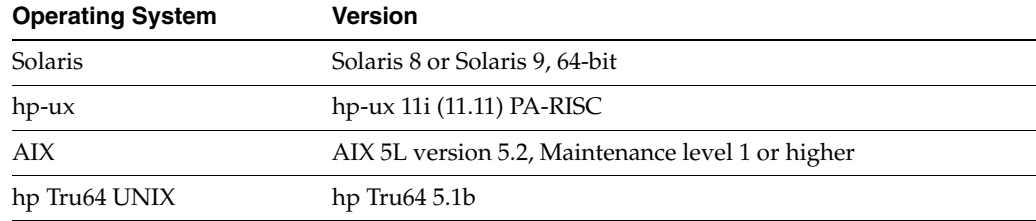

### <span id="page-19-2"></span>**Checking the Software Requirements**

To ensure that the system meets the software requirements, follow these steps:

To determine which version of AIX is installed, enter the following command:

```
# oslevel -r
```
If the operating system version is lower than AIX 5.2.0.0 Maintenance Level 1 (5200-01), upgrade your operating system to this level. AIX 5L version 5.2 maintenance packages are available from the following Web site:

http://techsupport.services.ibm.com/server/aix.fdc

To determine which version of hp-ux is installed, enter the following command:

```
# uname -a
HP-UX hostname B.11.11 U 9000/800 109444686 unlimited-user license
```
To determine which version of Solaris Operating System is installed, enter the following command:

# uname -r

If your operating system is lower than Solaris 8 (5.8), upgrade your operating system to this level.

To determine which version of Tru64 UNIX is installed, enter the following command:

```
# /usr/sbin/sizer -v
Compaq Tru64 UNIX V5.1B (Rev. 2650); Mon Nov 3 10:13:28 PST 200
```
In this example, the version shown is V5.1B. If necessary, see your operating system documentation for information about upgrading the operating system.

#### <span id="page-20-0"></span>**Non-Oracle System Requirements**

This release of the gateway supports Sybase Adaptive Server. For the latest versions supported refer to the OTN Web site:

```
http://www.oracle.com/technology/products/gateways/pdf/certmatri
x10g.pdf
```
## <span id="page-20-1"></span>**Installation Steps for Oracle Transparent Gateway for Sybase**

To install the gateway, follow these steps:

**1.** Run the Oracle Universal Installer

See ["Running the Oracle Universal Installer"](#page-17-1) section [on page 1-6](#page-17-1) for more information on running the Oracle Universal Installer.

**2.** Step through the Oracle Universal Installer

<span id="page-20-2"></span>Oracle Universal Installer is a menu-driven utility that guides you through the installation of the gateway by prompting you with action items. The action items and the sequence in which they appear depend on your platform.

See [Table 2–3](#page-21-0) for description of the installation procedure of Oracle Transparent Gateway for Sybase.

**3.** Configure the Gateway

Refer to *Oracle Transparent Gateway for Sybase Administrator's Guide* of your platform for instruction on how to configure your gateway.

#### **Step Through the Oracle Universal Installer**

[Table 2–3](#page-21-0) describes the installation procedure for Oracle Transparent Gateway for Sybase.

| Screen                                             | <b>Response</b>                                                                                                    |
|----------------------------------------------------|----------------------------------------------------------------------------------------------------|
| Oracle Universal Installer: Welcome                | Click Next.                                                                                                    |
| Oracle Universal Installer: File<br>Locations      | The Source section of the screen is where you specify the source location<br>that the Oracle Universal Installer must use to install the Oracle<br>Transparent Gateway. You need not edit the file specification in the Path<br>field. The default setting for this field points to the installer file on your<br>Oracle Transparent Gateway installation media.                                                                                                    |
|                                                    | The Path field in the Destination section of the File Locations screen is<br>where you specify the destination for your installation. You need not edit<br>the path specification in the Path field. The default setting for this field<br>points to ORACLE_HOME. After you set the fields in the File Locations<br>screen as necessary, click Next to continue. After loading the necessary<br>information from the installation, the Oracle Universal Installer displays<br>the Available Products screen. |
| Oracle Universal Installer: Available              | a. Deselect the checked products.                                                                                                    |
| <b>Product Components</b>                          | b. Select Oracle Transparent Gateway 10.2.0.1.0, open up this row.                                                                                                    |
|                                                    | c. Select Oracle Transparent Gateway for Sybase 10.2.0.1.0.                                                                                                    |
|                                                    | d. Click Next.                                                                                                    |
| Sybase Path                                        | Specify the full path of the directory where the Sybase Adaptive Server or<br>Open Client Software is installed. Click Next to continue.                                                                                                    |
| Sybase Server and Database Name                    | Specify the server name and the database name of the Sybase database<br>that the gateway will access. Click Next to continue.                                                                                                    |
| Oracle Universal Installer:<br>Summary             | The Installation Summary screen enables you to review a tree list of<br>options and components for this installation. Click Install to display the<br>Installation Status screen.                                                                                                    |
| Oracle Net Configuration<br>Assistant: Welcome     | Click Cancel                                                                                                    |
| Oracle Net Configuration Assistant: Click Yes      |                                                                                                    |
| Oracle Universal Installer:<br>Configuration Tools | Click Exit                                                                                                    |
| Exit                                               | The final screen of the Oracle Universal Installer is the End of Installation<br>screen. Click Exit to exit the installer.                                                                                                    |

<span id="page-21-0"></span>*Table 2–3 The Oracle Universal Installer: Steps for Installing the Gateway*

# **Installing Oracle Transparent Gateway for Informix**

<span id="page-22-3"></span><span id="page-22-0"></span>This chapter provides information about the hardware and software requirements and the installation procedure for Oracle Transparent Gateway for Informix for Solaris Operating System(SPARC) and hp-ux. It contains the following sections:

- **[Hardware Requirements](#page-22-1)**
- **[Software Requirements](#page-23-0)**
- [Installation Steps for Oracle Transparent Gateway for Informix](#page-24-0)

## <span id="page-22-1"></span>**Hardware Requirements**

[Table 3–1](#page-22-4) shows the hardware requirements for Oracle Transparent Gateway for Informix.

| <b>Hardware Items</b> | Required for HP 9000 Series hp ux                       | <b>Required for Solaris Operating System</b>      |
|-----------------------|---------------------------------------------------------|---------------------------------------------------|
| <b>CPU</b>            | HP 9000 Series 700 or 800 processor for<br>hp-ux $11.0$ | Sun Solaris Operating System (SPARC)<br>Processor |
| Temporary Disk Space  | 500 MB                                                  | 500 MB                                            |
| Disk Space            | 1.5 GB                                                  | 750 MB                                            |
| Memory                | 512 MB                                                  | 512 MB                                            |
| Swap Space            | 1 GB                                                    | 1 GB                                              |

<span id="page-22-4"></span>*Table 3–1 Hardware requirements for Oracle Transparent Gateway for Informix*

## <span id="page-22-2"></span>**Checking the Hardware Requirements**

The system must meet the following minimum hardware requirements:

- 512 MB of physical RAM
- 1 GB of swap space (or twice the size of RAM)

On systems with 2 GB or more of RAM, the swap space can be between one and two times the size of RAM.

- 500 MB of disk space in the /tmp directory
- Between 750 MB and 1.5 GB of disk space for the Oracle software, depending on the installation type and platform

To ensure that the system meets these requirements, follow these steps:

**1.** To determine the physical RAM size, enter one of the following commands:

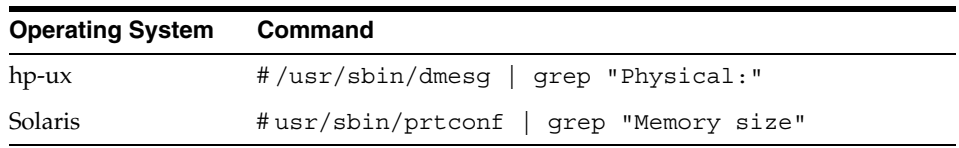

If the size of the physical RAM installed in the system is less than the required size, you must install more memory before continuing.

**2.** To determine the size of the configured swap space, enter one of the following commands:

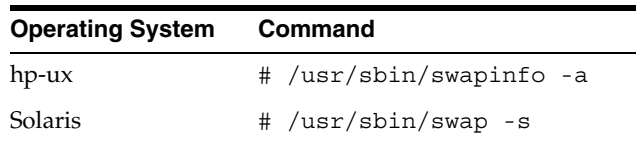

If necessary, see your operating system documentation for information about how to configure additional swap space.

## <span id="page-23-0"></span>**Software Requirements**

The follow section describes the software requirements for Oracle Transparent Gateway for Informix.

### <span id="page-23-4"></span><span id="page-23-1"></span>**Operating System**

[Table 3–2](#page-23-4) shows the operating system version required for Oracle Transparent Gateway for Informix for Solaris Operating System and hp-ux .

*Table 3–2 Operating Systems version for Oracle Transparent Gateway for Informix*

| <b>Operating System</b> | Version                         |
|-------------------------|---------------------------------|
| Solaris                 | Solaris 8 or Solaris 9, 64-bit  |
| hp-ux                   | hp-ux $11i$ $(11.11)$ $PA-RISC$ |

#### <span id="page-23-2"></span>**Checking the Software Requirements**

To ensure that the system meets the software requirements, follow these steps:

To determine which version of hp-ux is installed, enter the following command:

```
# uname -a
HP-UX hostname B.11.11 U 9000/800 109444686 unlimited-user license
```
To determine which version of Solaris Operating System is installed, enter the following command:

# uname -r

If your operating system is lower than Solaris 8 (5.8), upgrade your operating system to this level.

#### <span id="page-23-3"></span>**Non-Oracle System Requirements**

This release of the gateway supports Informix Dynamic Server. For the latest versions supported refer to the OTN Web site:

http://www.oracle.com/technology/products/gateways/pdf/certmatri x10g.pdf

# <span id="page-24-0"></span>**Installation Steps for Oracle Transparent Gateway for Informix**

To install the gateway, follow these steps:

**1.** Run the Oracle Universal Installer

See ["Running the Oracle Universal Installer"](#page-17-1) section [on page 1-6](#page-17-1) for more information on running the Oracle Universal Installer.

**2.** Step through the Oracle Universal Installer

<span id="page-24-2"></span>Oracle Universal Installer is a menu-driven utility that guides you through the installation of the gateway by prompting you with action items. The action items and the sequence in which they appear depend on your platform.

See [Table 3–3](#page-24-1) for description of the installation procedure of Oracle Transparent Gateway for Informix.

**3.** Configure the Gateway

Refer to *Oracle Transparent Gateway for Informix Administrator's Guide* of your platform for instruction on how to configure your gateway.

#### **Step Through the Oracle Universal Installer**

[Table 3–3](#page-24-1) describes the installation procedure for Oracle Transparent Gateway for Informix.

| <b>Screen</b>                                 | <b>Response</b>                                                                                                    |  |
|-----------------------------------------------|----------------------------------------------------------------------------------------------------|--|
| Oracle Universal Installer: Welcome           | Click Next.                                                                                                    |  |
| Oracle Universal Installer: File<br>Locations | The Source section of the screen is where you specify the source location<br>that the Oracle Universal Installer must use to install the Oracle<br>Transparent Gateway. You need not edit the file specification in the Path<br>field. The default setting for this field points to the installer file on your<br>Oracle Transparent Gateway installation media.                                                                                                    |  |
|                                               | The Path field in the Destination section of the File Locations screen is<br>where you specify the destination for your installation. You need not edit<br>the path specification in the Path field. The default setting for this field<br>points to ORACLE_HOME. After you set the fields in the File Locations<br>screen as necessary, click Next to continue. After loading the necessary<br>information from the installation media, the Oracle Universal Installer<br>displays the Available Products screen. |  |
| Oracle Universal Installer: Available         | <b>a.</b> Deselect the checked products.                                                                                                    |  |
| <b>Product Components</b>                     | <b>b.</b> Select <b>Oracle Transparent Gateway 10.2.0.1.0</b> , open up this row.                                                                                                    |  |
|                                               | c. Select Oracle Transparent Gateway for Informix 10.2.0.1.0.                                                                                                    |  |
|                                               | d. Click Next.                                                                                                    |  |
| Informix Client Library Path                  | Specify the full path of the directory where the Informix Client Library is<br>installed. Click <b>Next</b> to continue.                                                                                                    |  |
| Informix Server and Database<br>Names         | Specify the server name and the database name of the Informix database<br>that the gateway will access, then click Next.                                                                                                    |  |
| Oracle Universal Installer:<br>Summary        | The Installation Summary screen enables you to review a tree list of<br>options and components for this installation. Click Install to display the<br>Installation Status screen.                                                                                                    |  |
|                                               |                                                                                                    |  |

<span id="page-24-1"></span>*Table 3–3 The Oracle Universal Installer: Steps for Installing the Gateway*

| <b>Screen</b>                                      | <b>Response</b>                                                                                                    |
|----------------------------------------------------|----------------------------------------------------------------------------------------------------|
| Oracle Net Configuration<br>Assistant: Welcome     | Click Cancel                                                                                                    |
| Oracle Net Configuration Assistant: Click Yes      |                                                                                                    |
| Oracle Universal Installer:<br>Configuration Tools | Click Exit                                                                                                    |
| Exit                                               | The final screen of the Oracle Universal Installer is the End of Installation<br>screen. Click <b>Exit</b> to exit the installer. |

*Table 3–3 (Cont.) The Oracle Universal Installer: Steps for Installing the Gateway*

# **Installing Oracle Transparent Gateway for Ingres II**

<span id="page-26-3"></span><span id="page-26-0"></span>This chapter provides information about the hardware and software requirements and the installation procedure for Oracle Transparent Gateway for Ingres II for Solaris Operating System(SPARC) and hp-ux. It contains the following sections:

- **[Hardware Requirements](#page-26-1)**
- **[Software Requirements](#page-27-0)**
- [Installation Steps for Oracle Transparent Gateway for Ingres II](#page-28-0)

# <span id="page-26-1"></span>**Hardware Requirements**

[Table 4–1](#page-26-4) shows the hardware requirements for Oracle Transparent Gateway for Ingres II.

| <b>Hardware Items</b> | Required for HP 9000 Series hp_ux                          | <b>Required for Solaris Operating System</b>      |
|-----------------------|------------------------------------------------------------|---------------------------------------------------|
| <b>CPU</b>            | HP 9000 Series 700 or 800 processor<br>for $hp$ -ux $11.0$ | Sun Solaris Operating System (SPARC)<br>Processor |
| Temporary Disk Space  | 500 MB                                                     | 500 MB                                            |
| Disk Space            | 1.5 GB                                                     | 750 MB                                            |
| Memory                | 512 MB                                                     | 512 MB                                            |
| Swap Space            | 1 GB                                                       | $1$ GB                                            |
|                       |                                                            |                                                   |

<span id="page-26-4"></span>*Table 4–1 Hardware requirements for Oracle Transparent Gateway for Ingres II*

## <span id="page-26-2"></span>**Checking the Hardware Requirements**

The system must meet the following minimum hardware requirements:

- 512 MB of physical RAM
- 1 GB of swap space (or twice the size of RAM)

On systems with 2 GB or more of RAM, the swap space can be between one and two times the size of RAM.

- 500 MB of disk space in the /tmp directory
- Between 750 GB and 1.5 GB of disk space for the Oracle software, depending on the installation type and platform

To ensure that the system meets these requirements, follow these steps:

**1.** To determine the physical RAM size, enter one of the following commands:

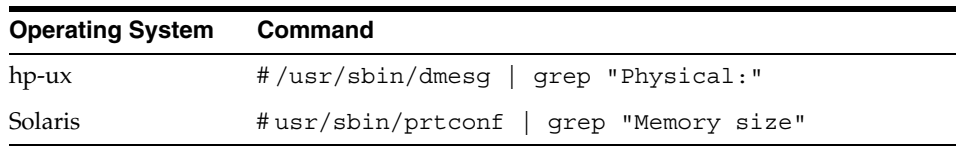

If the size of the physical RAM installed in the system is less than the required size, you must install more memory before continuing.

**2.** To determine the size of the configured swap space, enter one of the following commands:

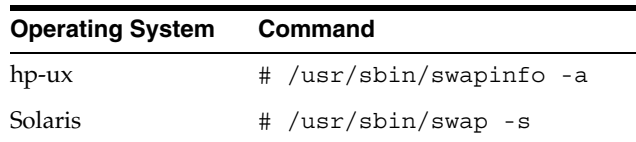

If necessary, see your operating system documentation for information about how to configure additional swap space.

## <span id="page-27-0"></span>**Software Requirements**

The follow section describes the software requirements for Oracle Transparent Gateway for IngresII.

### <span id="page-27-4"></span><span id="page-27-1"></span>**Operating System**

[Table 4–2](#page-27-4) shows the operating system version required for Oracle Transparent Gateway for Ingres II for Solaris Operating System and hp-ux.

*Table 4–2 Operating Systems version for Oracle Transparent Gateway for Ingres II*

| <b>Operating System</b> | Version                        |
|-------------------------|--------------------------------|
| Solaris                 | Solaris 8 or Solaris 9, 64-bit |
| hp-ux                   | hp-ux 11i (11.11) PA-RISC      |

#### <span id="page-27-2"></span>**Checking the Software Requirements**

To ensure that the system meets the software requirements, follow these steps:

To determine which version of hp-ux is installed, enter the following command:

```
# uname -a
HP-UX hostname B.11.11 U 9000/800 109444686 unlimited-user license
```
To determine which version of Solaris Operating System is installed, enter the following command:

# uname -r

If your operating system is lower than Solaris 8 (5.8), upgrade your operating system to this level.

#### <span id="page-27-3"></span>**Non-Oracle System Requirements**

This release of the gateway supports Ingres II. For the latest versions supported refer to the OTN Web site:

http://www.oracle.com/technology/products/gateways/pdf/certmatri x10g.pdf

# <span id="page-28-0"></span>**Installation Steps for Oracle Transparent Gateway for Ingres II**

To install the gateway, follow these steps:

**1.** Run the Oracle Universal Installer

See ["Running the Oracle Universal Installer"](#page-17-1) section [on page 1-6](#page-17-1) for more information on running the Oracle Universal Installer.

**2.** Step through the Oracle Universal Installer

<span id="page-28-2"></span>Oracle Universal Installer is a menu-driven utility that guides you through the installation of the gateway by prompting you with action items. The action items and the sequence in which they appear depend on your platform.

See [Table 4–3](#page-28-1) for description of the installation procedure of Oracle Transparent Gateway for Ingres II.

**3.** Configure the Gateway

Refer to *Oracle Transparent Gateway for Ingres II Administrator's Guide* of your platform for instruction on how to configure your gateway.

#### **Step Through the Oracle Universal Installer**

[Table 4–3](#page-28-1) describes the installation procedure for Oracle Transparent Gateway for Ingres II.

| <b>Screen</b>                                 | <b>Response</b>                                                                                                    |  |
|-----------------------------------------------|----------------------------------------------------------------------------------------------------|--|
| Oracle Universal Installer: Welcome           | Click Next.                                                                                                    |  |
| Oracle Universal Installer: File<br>Locations | The Source section of the screen is where you specify the source location<br>that the Oracle Universal Installer must use to install the Oracle<br>Transparent Gateway. You need not edit the file specification in the Path<br>field. The default setting for this field points to the installer file on your<br>Oracle Transparent Gateway installation media.                                                                                                    |  |
|                                               | The Path field in the Destination section of the File Locations screen is<br>where you specify the destination for your installation. You need not edit<br>the path specification in the Path field. The default setting for this field<br>points to ORACLE_HOME. After you set the fields in the File Locations<br>screen as necessary, click Next to continue. After loading the necessary<br>information from the installation media, the Oracle Universal Installer<br>displays the Available Products screen. |  |
| Oracle Universal Installer: Available         | a. Deselect the checked products.                                                                                                    |  |
| <b>Product Components</b>                     | b. Select Oracle Transparent Gateway 10.2.0.1.0, open up this row.                                                                                                    |  |
|                                               | c. Select Oracle Transparent Gateway for Ingres II 10.2.0.1.0.                                                                                                    |  |
|                                               | d. Click Next.                                                                                                    |  |
| Ingres II Installation                        | Specify whether the Ingres database complies with the ANSI/ISO Entry<br>SQL-92 standard. Click Next to continue.                                                                                                    |  |
| Ingres II Installed Path                      | Specify the full path of the directory where the Ingres software is<br>installed, then click Next.                                                                                                    |  |
| Ingres Virtual Node and Database<br>Name      | Specify the virtual node name and the database name of the Ingres<br>database that the Gateway wuill asccess, then click Next.                                                                                                    |  |

<span id="page-28-1"></span>*Table 4–3 The Oracle Universal Installer: Steps for Installing the Gateway*

| <b>Screen</b>                                      | <b>Response</b>                                                                                                    |
|----------------------------------------------------|----------------------------------------------------------------------------------------------------|
| Oracle Universal Installer:<br>Summary             | The Installation Summary screen enables you to review a tree list of<br>options and components for this installation. Click Install to display the<br>Installation Status screen. |
| Oracle Net Configuration<br>Assistant: Welcome     | Click Cancel                                                                                                    |
| Oracle Net Configuration Assistant: Click Yes      |                                                                                                    |
| Oracle Universal Installer:<br>Configuration Tools | Click Exit                                                                                                    |
| Exit                                               | The final screen of the Oracle Universal Installer is the End of Installation<br>screen. Click <b>Exit</b> to exit the installer.                                                 |

*Table 4–3 (Cont.) The Oracle Universal Installer: Steps for Installing the Gateway*

# **Installing Oracle Transparent Gateway for Teradata**

<span id="page-30-3"></span><span id="page-30-0"></span>This chapter provides information about the hardware and software requirements and the installation procedure for Oracle Transparent Gateway for Teradata for Solaris Operating System(SPARC) and hp-ux. It contains the following sections:

- **[Hardware Requirements](#page-30-1)**
- **[Software Requirements](#page-31-0)**
- [Installation Steps for Oracle Transparent Gateway for Teradata](#page-32-0)

## <span id="page-30-1"></span>**Hardware Requirements**

[Table 5–1](#page-30-4) shows the hardware requirements for Oracle Transparent Gateway for Teradata.

| <b>Hardware Items</b> | Required for HP 9000 Series hp ux                       | <b>Required for Solaris Operating System</b>      |
|-----------------------|---------------------------------------------------------|---------------------------------------------------|
| <b>CPU</b>            | HP 9000 Series 700 or 800 processor for<br>hp-ux $11.0$ | Sun Solaris Operating System (SPARC)<br>Processor |
| Temporary Disk Space  | 500 MB                                                  | 500 MB                                            |
| Disk Space            | 1.5 GB                                                  | 750 MB                                            |
| Memory                | 512 MB                                                  | 512 MB                                            |
| Swap Space            | 1 GB                                                    | $1$ GB                                            |

<span id="page-30-4"></span>*Table 5–1 Hardware requirements for Oracle Transparent Gateway for Teradata*

## <span id="page-30-2"></span>**Checking the Hardware Requirements**

The system must meet the following minimum hardware requirements:

- 512 MB of physical RAM
- 1 GB of swap space (or twice the size of RAM)

On systems with 2 GB or more of RAM, the swap space can be between one and two times the size of RAM.

- 500 MB of disk space in the /tmp directory
- Between 750 GB and 1.5 GB of disk space for the Oracle software, depending on the installation type and platform

To ensure that the system meets these requirements, follow these steps:

**1.** To determine the physical RAM size, enter one of the following commands:

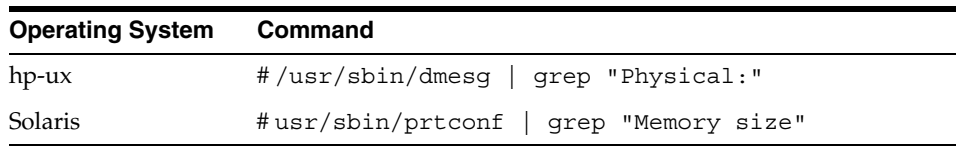

If the size of the physical RAM installed in the system is less than the required size, you must install more memory before continuing.

**2.** To determine the size of the configured swap space, enter one of the following commands:

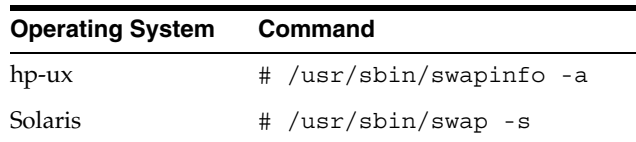

If necessary, see your operating system documentation for information about how to configure additional swap space.

## <span id="page-31-0"></span>**Software Requirements**

The follow section describes the software requirements for Oracle Transparent Gateway for Teradata.

### <span id="page-31-4"></span><span id="page-31-1"></span>**Operating System**

[Table 5–2](#page-31-4) shows the operating system version required for Oracle Transparent Gateway for Teradata for Solaris Operating System and hp-ux.

*Table 5–2 Operating Systems version for Oracle Transparent Gateway for Teradata*

| <b>Operating System</b> | Version                        |
|-------------------------|--------------------------------|
| Solaris                 | Solaris 8 or Solaris 9, 64-bit |
| hp-ux                   | hp-ux 11i (11.11) PA-RISC      |

#### <span id="page-31-2"></span>**Checking the Software Requirements**

To ensure that the system meets the software requirements, follow these steps:

To determine which version of hp-ux is installed, enter the following command:

```
# uname -a
HP-UX hostname B.11.11 U 9000/800 109444686 unlimited-user license
```
To determine which version of Solaris Operating System is installed, enter the following command:

# uname -r

If your operating system is lower than Solaris 8 (5.8), upgrade your operating system to this level.

#### <span id="page-31-3"></span>**Non-Oracle System Requirements**

This release of the gateway supports Teradata. For the latest versions supported refer to the OTN Web site:

http://www.oracle.com/technology/products/gateways/pdf/certmatri x10g.pdf

# <span id="page-32-0"></span>**Installation Steps for Oracle Transparent Gateway for Teradata**

To install the gateway, follow these steps:

**1.** Run the Oracle Universal Installer

See ["Running the Oracle Universal Installer"](#page-17-1) section [on page 1-6](#page-17-1) for more information on running the Oracle Universal Installer.

**2.** Step through the Oracle Universal Installer

<span id="page-32-2"></span>Oracle Universal Installer is a menu-driven utility that guides you through the installation of the gateway by prompting you with action items. The action items and the sequence in which they appear depend on your platform.

See [Table 5–3](#page-32-1) for description of the installation procedure of Oracle Transparent Gateway for Teradata.

**3.** Configure the Gateway

Refer to *Oracle Transparent Gateway for Teradata Administrator's Guide* of your platform for instruction on how to configure your gateway.

#### **Step Through the Oracle Universal Installer**

[Table 5–3](#page-32-1) describes the installation procedure for Oracle Transparent Gateway for Teradata.

| <b>Screen</b>                                                      | <b>Response</b>                                                                                                    |
|--------------------------------------------------------------------|----------------------------------------------------------------------------------------------------|
| Oracle Universal Installer: Welcome                                | Click Next.                                                                                                    |
| Oracle Universal Installer: File<br>Locations                      | The Source section of the screen is where you specify the source location<br>that the Oracle Universal Installer must use to install the Oracle<br>Transparent Gateway. You need not edit the file specification in the Path<br>field. The default setting for this field points to the installer file on your<br>Oracle Transparent Gateway installation media.                                                                                                    |
|                                                                    | The Path field in the Destination section of the File Locations screen is<br>where you specify the destination for your installation. You need not edit<br>the path specification in the Path field. The default setting for this field<br>points to ORACLE_HOME. After you set the fields in the File Locations<br>screen as necessary, click Next to continue. After loading the necessary<br>information from the installation media, the Oracle Universal Installer<br>displays the Available Products screen. |
| Oracle Universal Installer: Available<br><b>Product Components</b> | <b>a.</b> Deselect the checked products.                                                                                                    |
|                                                                    | b. Select Oracle Transparent Gateway 10.2.0.1.0, open up this row.                                                                                                    |
|                                                                    | c. Select Oracle Transparent Gateway for Teradata 10.2.0.1.0.                                                                                                    |
|                                                                    | d. Click Next.                                                                                                    |
| Teradata ODBC DSN                                                  | Specify the ODBC data source name(DSN) for the Teradata database that<br>the gateway will access. Click <b>Next</b> to continue.                                                                                                    |
| <b>ODBC</b> Installation Location                                  | Specify the full path of the directory where the NCR ODBC Driver for<br>Teradata is Installed. Click Next to continue                                                                                                    |
| Oracle Universal Installer:<br>Summary                             | The Installation Summary screen enables you to review a tree list of<br>options and components for this installation. Click Install to display the<br>Installation Status screen.                                                                                                    |

<span id="page-32-1"></span>*Table 5–3 The Oracle Universal Installer: Steps for Installing the Gateway*

| <b>Screen</b>                                      | <b>Response</b>                                                                                                    |
|----------------------------------------------------|----------------------------------------------------------------------------------------------------|
| Oracle Net Configuration<br>Assistant: Welcome     | Click Cancel                                                                                                    |
| Oracle Net Configuration Assistant: Click Yes      |                                                                                                    |
| Oracle Universal Installer:<br>Configuration Tools | Click Exit                                                                                                    |
| Exit                                               | The final screen of the Oracle Universal Installer is the End of Installation<br>screen. Click <b>Exit</b> to exit the installer. |

*Table 5–3 (Cont.) The Oracle Universal Installer: Steps for Installing the Gateway*

# **Deinstalling Oracle Transparent Gateway**

<span id="page-34-1"></span><span id="page-34-0"></span>If you decide to deinstall the Oracle Transparent Gateway, perform the following steps:

- **1.** Stop the following process: Oracle Net Listener using the following command: *ORACLE\_HOME*/bin/lsnrctl stop
- **2.** Log in as the oracle user:

```
$ su - oracle
```
- **3.** Set the ORACLE\_HOME environment variable to specify the path of the Oracle home that you want to remove:
	- Bourne, Bash, or Korn shell:

\$ *ORACLE\_HOME*=/u01/app/oracle/product/10.2.0/db\_1; export *ORACLE\_HOME*

C shell:

\$ setenv *ORACLE\_HOME* /u01/app/oracle/product/10.2.0/db\_1

**4.** Start the Installer as follows:

<span id="page-34-3"></span>\$ \$O*RACLE\_HOME*/oui/bin/runInstaller

**5.** Step through the Oracle Universal Installer. Use the prompts listed in Table 6–1, [" Steps to DeInstall the Oracle Transparent Gateway Using Oracle Universal](#page-34-2)  [Installer"](#page-34-2) as a guide for deinstallation, following the instructions in the Response column.

<span id="page-34-2"></span>*Table 6–1 Steps to DeInstall the Oracle Transparent Gateway Using Oracle Universal Installer*

| Prompt                         | Response                  |  |
|--------------------------------|---------------------------|--|
| 1. Oracle Universal Installer: | Click Deinstall Products. |  |
| Welcome                        |                           |  |

| <b>Prompt</b>                             | <b>Response</b>                                                                                                    |
|-------------------------------------------|----------------------------------------------------------------------------------------------------|
| 2. Inventory                              | You may either choose to deinstall all products that you<br>may have installed at the time of your original gateway<br>installation, or you may choose to deinstall only an<br>instance of Oracle Transparent Gateway. |
|                                           | To deinstall all products: Select the ORACLE HOME<br>$\blacksquare$<br>where Oracle Transparent Gateway was installed.                                                                                                 |
|                                           | Click Remove                                                                                                    |
|                                           | To deinstall <i>only</i> one instance of Oracle Transparent<br>$\blacksquare$<br>Gateway, expand the rows within the ORACLE<br>HOME recursively until you arrive at the folder.                                        |
|                                           | Click Remove                                                                                                    |
| 3. Confirmation                           | Click Yes.                                                                                                    |
| 4. Inventory                              | Click Close.                                                                                                    |
| 5. Oracle Universal Installer:<br>Welcome | Click Cancel.                                                                                                    |
| 6. Exit                                   | Click Yes.                                                                                                    |

*Table 6–1 (Cont.) Steps to DeInstall the Oracle Transparent Gateway Using Oracle Universal Installer*

**6.** The Oracle Transparent Gateway is now deinstalled.

When the Oracle Universal Installer confirms that the deinstallation has ended, verify that the deinstallation procedure was successful. To do this, read the contents of the deinstallation log file, which is located in the C:\Program Files\Oracle\Inventory\logs directory.

<span id="page-35-1"></span>The default file name is InstallActions*YYYY-MM-DD\_HH-mm-SS-AM/PM*.log, where:

*YYYY* is year; *MM* is month *DD* is day *HH* is hour *mm* is minute *SS* is seconds *AM/PM* is daytime or evening

<span id="page-35-2"></span><span id="page-35-0"></span>These variables in the log file name represent the date and time the product was de-installed.

<span id="page-35-3"></span>**7.** The only files that are removed are those that were copied to the *ORACLE\_HOME* directory during the gateway installation. You must remove any other related files manually, including deleting listener.ora and tnsnames.ora entries relating to the gateway, dropping database link(s).

<span id="page-36-2"></span><span id="page-36-0"></span>**A**

# **Using Response Files for Non-Interactive Installation**

This appendix describes how to install and configure Oracle products using response files. It includes information about the following topics:

- **[Introduction](#page-36-1)**
- [Creating the oraInst.loc File](#page-37-1)
- [Preparing a Response File](#page-38-0)
- [Running Oracle Universal Installer in Silent or Suppressed Mode](#page-40-0)

## <span id="page-36-1"></span>**Introduction**

You can automate the installation and configuration of Oracle software, either fully or partially, by specifying a response file when you start Oracle Universal Installer. Oracle Universal Installer uses the values contained in the response file to provide answers to some or all of Oracle Universal Installer prompts:

- If you include responses for all of the prompts in the response file and specify the -silent option when starting Oracle Universal Installer, then Oracle Universal Installer runs in silent mode. During a silent-mode installation, Oracle Universal Installer does not display any screens. Instead, it displays progress information in the terminal that you used to start it.
- If you include responses for some or all of the prompts in the response file and omit the -silent option, then Oracle Universal Installer runs in suppressed mode. During a suppressed-mode installation, Oracle Universal Installer displays only the screens for which you did not specify all required information. You can also use variables in the response file or command-line options to suppress other installer screens, such as the Welcome screen or Summary screen, that do not prompt for information.

The following table describes several reasons why you might want to run Oracle Universal Installer in silent mode or suppressed mode:

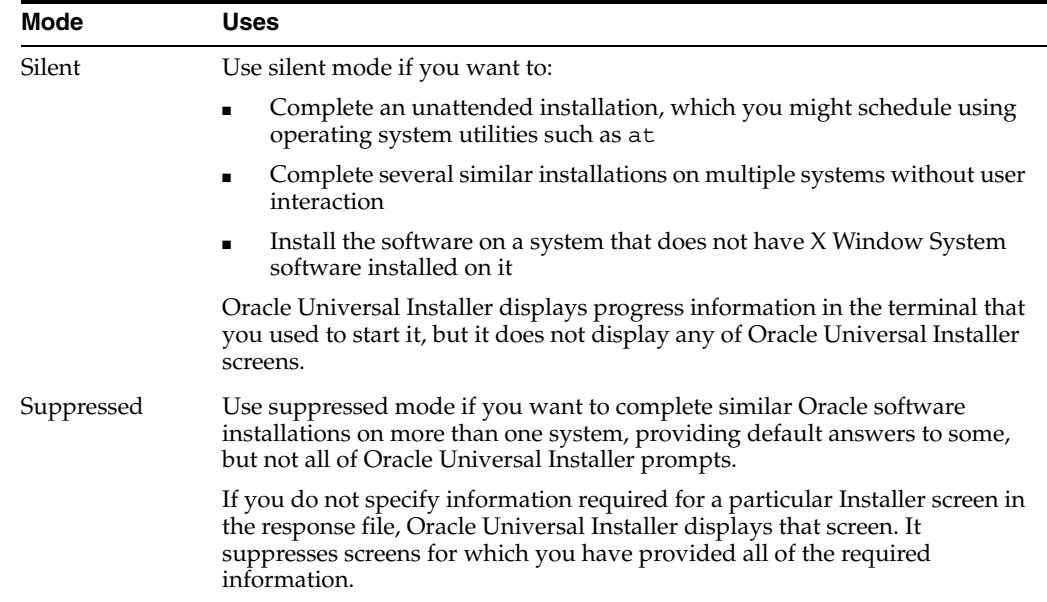

## <span id="page-37-0"></span>**Installation Overview**

To install and configure Oracle products using Oracle Universal Installer in silent or suppressed mode, follow these steps:

- **1.** Create the oraInst.loc file.
- **2.** Prepare a response file.
- **3.** Run Oracle Universal Installer in silent or suppressed mode.

These steps are described in the following sections.

## <span id="page-37-2"></span><span id="page-37-1"></span>**Creating the oraInst.loc File**

If you plan to install Oracle products using Oracle Universal Installer in silent or suppressed mode, you must manually create the oraInst.loc file if it does not already exist. This file specifies the location of the Oracle Inventory directory where Oracle Universal Installer creates the inventory of Oracle products installed on the system.

**Note:** If Oracle software has been installed previously on the system, the oraInst.loc file might already exist. If the file does exist, you do not need to create a file.

To create the oraInst.loc file, follow these steps:

- **1.** 1.Switch user to root:
- **2.** 2.On HP-UX, Solaris, and Tru64 UNIX, create the /var/opt/oracle directory if it does not exist:

# mkdir /var/opt/oracle

**3.** Change directory as follows, depending on your operating system: AIX:

# cd /etc

HP-UX, Solaris, and Tru64 UNIX:

# cd /var/opt/oracle

**4.** Enter the following commands to set the appropriate owner, group, and permissions on the oraInst.loc file:

```
# chown oracle:oinstall oraInst.loc
# chmod 664 oraInst.loc
```
## <span id="page-38-3"></span><span id="page-38-0"></span>**Preparing a Response File**

This section describes the methods that you can use to prepare a response file for use during silent-mode or suppressed-mode installations:

- [Editing a Response File Template](#page-38-1)
- [Recording a Response File](#page-39-0)

#### <span id="page-38-1"></span>**Editing a Response File Template**

Oracle provides response file templates for each product and installation type, and for each configuration tool. The response files for Oracle Gateways, tg.rsp and netca. rsp are located in the response directory on the media.

**Note:** If you copied the software to a hard disk, the response files are located in the Disk1/response directory.

To prepare a response file:

**1.** Copy the response file from the response file directory to a directory on your system:

```
$ cp /directory_path/response/response_file.rsp local_directory
```
In this example, *directory\_path* is the CD-ROM mount point directory or the directory on the DVD. If you have copied the software to a hard drive, you can edit the file in the response directory if you prefer.

**2.** Open the response file in a text editor:

```
$ vi /local_dir/response_file.rsp
```
**3.** Edit the file, following the instructions in the file.

**Note:** Oracle Universal Installer or configuration assistant fails if you do not correctly configure the response file. Refer to the ["Silent-Mode Response File Error Handling"](#page-44-4) sectio[n on page B-3](#page-44-4) for more information about troubleshooting a failed silent-mode installation.

**4.** Change the permissions on the file to 700:

```
$ chmod 700 /local_dir/response_file.rsp
```
## <span id="page-39-0"></span>**Recording a Response File**

This method is most useful for Custom or software-only installations.

You can use Oracle Universal Installer in interactive mode to record a response file that you can edit and then use to complete silent-mode or suppressed-mode installations. When you are recording the response file, you can either complete the installation, or you can exit from Oracle Universal Installer on the Summary page, before it starts to copy the software to the system.

To record a new response file:

**1.** Complete the pre-installation tasks listed in respective chapters.

When you run Oracle Universal Installer to record a response file, it checks the system to verify that it meets the requirements to install the software. For this reason, Oracle recommends that you complete all of the required pre-installation tasks and record the response file while completing an installation.

- **2.** If you have not installed Oracle software on this system previously, create the oraInst.loc file, as described in the previous section.
- **3.** Ensure that the Oracle software owner user (typically oracle) has permissions to create or write to the Oracle home path that you will specify when you run Oracle Universal Installer.
- **4.** To record a response file, enter a command similar to the following to start Oracle Universal Installer:

**Note:** Do not specify a relative path to the response file. If you specify a relative path, Oracle Universal Installer fails.

\$ /*directory\_path*/runInstaller -record -destinationFile *filename*

In the previous example:

- directory path is either the CD-ROM mount point directory, the path of the directory on the DVD, or the path of the Disk1 directory on the hard drive
- <span id="page-39-1"></span>The -record parameter specifies that you want to record the responses that you enter in a response file
- *filename* is the full path and file name of the response file that you want to record
- **5.** On each Installer screen, specify the required information.
- **6.** When Oracle Universal Installer displays the Summary screen, do one of the following:
	- Click **Install** to create the response file, then continue with the installation.
	- Click **Cancel**, then **Yes** to create the response file but exit from Oracle Universal Installer without installing the software.

The response file is saved in the location that you specified using the -destinationFile option.

**7.** If you did not complete the installation, delete the Oracle home directory that Oracle Universal Installer created using the path you specified on the Specify File Locations screen.

**8.** Before using the recorded response file on another system, use a text editor to edit the file and make any required changes.

Use the comments in the file as a guide when editing it.

# <span id="page-40-2"></span><span id="page-40-0"></span>**Running Oracle Universal Installer in Silent or Suppressed Mode**

To run Oracle Universal Installer in silent or suppressed mode, follow these steps:

- **1.** Complete the pre-installation tasks listed in the respective chapters.
- **2.** Log in as the Oracle software owner user (typically oracle).
- **3.** To start Oracle Universal Installer in silent or suppressed mode, enter a command similar to the following:

**Note:** Do not specify a relative path to the response file. If you specify a relative path, Oracle Universal Installer fails.

In this example:

- directory path is either the CD-ROM mount point directory, the path of the directory on the DVD, or the path of the Disk1 directory on the hard drive.
- <span id="page-40-1"></span>-silent indicates that you want to run Oracle Universal Installer in silent mode.
- -noconfig suppresses running the configuration assistants during installation, and a software-only installation is performed instead.
- filename is the full path and file name of the installation response file that you configured.

**Note:** For more information about other options for the runInstaller command, enter the following command:

\$ /*directory\_path*/runInstaller -help

# <span id="page-42-3"></span><span id="page-42-0"></span>**Troubleshooting**

<span id="page-42-6"></span>This appendix contains information about troubleshooting. It includes information about the following topics:

- **[Verify Requirements](#page-42-1)**
- [What to Do If an Installation Error Occurs](#page-42-2)
- [Reviewing the Log of an Installation Session](#page-43-0)
- **[Troubleshooting Configuration Assistants](#page-43-1)**
- [Silent-Mode Response File Error Handling](#page-44-2)
- [Cleaning Up After a Failed Installation](#page-44-3)

## <span id="page-42-4"></span><span id="page-42-1"></span>**Verify Requirements**

Before performing any of the troubleshooting steps in this appendix, ensure that the system meets the requirements and that you have completed all of the pre-installation tasks specified in respective chapters.

#### **Read the Release Notes**

Read the release notes for the product before installing it. The release notes are available on the Oracle Database 10*g* disc. The latest version of the release notes is also available on the OTN Web site:

http://www.oracle.com/technology/documentation/index.html

## <span id="page-42-2"></span>**What to Do If an Installation Error Occurs**

If you encounter an error during installation:

- Do not exit Oracle Universal Installer.
- If you clicked **Next** after you entered incorrect information on one of the installation screens, click **Back** to return to the screen and correct the information.
- <span id="page-42-5"></span>If you encounter an error while Oracle Universal Installer is copying or linking files, refer to the ["Reviewing the Log of an Installation Session"](#page-43-0) sectio[n on](#page-43-0)  [page B-2](#page-43-0).
- If you encounter an error while a configuration assistant is running, refer to the ["Troubleshooting Configuration Assistants"](#page-43-1) section [on page B-2](#page-43-1).
- If you cannot resolve the problem, remove the failed installation by following the steps listed in the ["Cleaning Up After a Failed Installation"](#page-44-3) section [on page B-3](#page-44-3).

# <span id="page-43-4"></span><span id="page-43-0"></span>**Reviewing the Log of an Installation Session**

During an installation, Oracle Universal Installer records all of the actions that it performs in a log file. If you encounter problems during the installation, review the log file for information about possible causes of the problem.

To view the log file, follow these steps:

**1.** If necessary, enter the following command to determine the location of the oraInventory directory:

AIX:

Other operating systems:

The inventory loc parameter in this file specifies the location of the oraInventory directory.

**2.** Enter the following command to change directory to Oracle Universal Installer log file directory, where *orainventory\_location* is the location of the oraInventory directory:

\$ cd /*orainventory\_location*/logs

**3.** Enter the following command to determine the name of the log file:

\$ ls -ltr

This command lists the files in the order of creation, with the most recent file shown last. Installer log files have names similar to the following, where *date* time indicates the date and time that the installation started:

installActions*date\_time*.log

**4.** To view the most recent entries in the log file, where information about a problem is most likely to appear, enter a command similar to the following:

\$ tail -50 installActions*date\_time*.log | more

This command displays the last 50 lines in the log file.

**5.** If the error displayed by Oracle Universal Installer or listed in the log file indicates a relinking problem, refer to the following file for more information:

```
$ORACLE_HOME/install/make.log
```
# <span id="page-43-1"></span>**Troubleshooting Configuration Assistants**

<span id="page-43-3"></span>To troubleshoot an installation error that occurs when a configuration assistant is running:

- Review the installation log files listed in the "Reviewing the Log of an Installation [Session"](#page-43-0) section [on page B-2](#page-43-0).
- Review the specific configuration assistant log file located in the \$ORACLE\_HOME/cfgtoollogs directory. Try to fix the issue that caused the error.
- If you see the "Fatal Error. Reinstall" message, look for the cause of the problem by reviewing the log files. Refer to the ["Fatal Errors"](#page-44-1) sectio[n on page B-3](#page-44-1) for further instructions.

### <span id="page-44-0"></span>**Configuration Assistant Failure**

Oracle configuration assistant failures are noted at the bottom of the installation screen. The configuration assistant interface displays additional information, if available. The configuration assistant execution status is stored in the following file:

*oraInventory\_location*/logs/installActions*date\_time*.log

The execution status codes are listed in the following table:

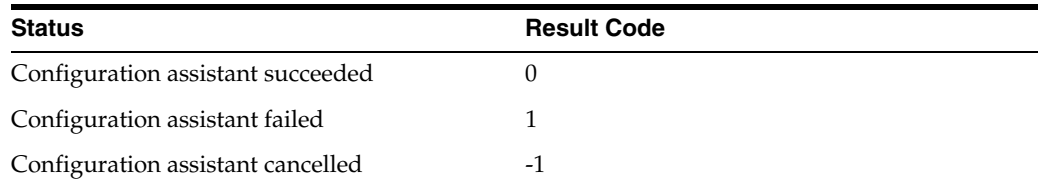

## <span id="page-44-5"></span><span id="page-44-1"></span>**Fatal Errors**

<span id="page-44-6"></span>If you receive a fatal error while a configuration assistant is running, you must remove the current installation and reinstall the Oracle software, as follows:

- **1.** Remove the failed installation as described in the ["Cleaning Up After a Failed](#page-44-3)  [Installation"](#page-44-3) sectio[n on page B-3.](#page-44-3)
- **2.** Correct the cause of the fatal error.
- **3.** Reinstall the Oracle software.

## <span id="page-44-4"></span><span id="page-44-2"></span>**Silent-Mode Response File Error Handling**

To determine whether a silent-mode installation succeeds or fails, refer to the following log file:

/*oraInventory\_location*/logs/silentInstall*date\_time*.log

If necessary, refer to the previous section for information about determining the location of the oraInventory directory.

A silent installation fails if:

- You do not specify a response file
- You specify an incorrect or incomplete response file
- Oracle Universal Installer encounters an error, such as insufficient disk space

<span id="page-44-7"></span>Oracle Universal Installer or configuration assistant validates the response file at run time. If the validation fails, the silent-mode installation or configuration process ends. Oracle Universal Installer treats values for parameters that are of the wrong context, format, or type as if no value was specified in the file.

# <span id="page-44-3"></span>**Cleaning Up After a Failed Installation**

If an installation fails, you must remove files that Oracle Universal Installer created during the attempted installation and remove the Oracle home directory. Perform the following steps to remove the files:

**1.** Start Oracle Universal Installer as described in the ["Running the Oracle Universal](#page-17-1)  [Installer"](#page-17-1) sectio[n on page 1-6.](#page-17-1)

**2.** Click **Deinstall Products** on the Welcome window or click **Installed Products** on any Installer window.

The Inventory window appears, listing installed products.

- **3.** Select the Oracle home that contains the products that you want to remove, then click **Remove**.
- **4.** Manually remove the Oracle home directory created during the failed installation.
- **5.** Reinstall the Oracle software.

# **Index**

## <span id="page-46-0"></span>**A**

[action items, 2-3,](#page-20-2) [3-3,](#page-24-2) [4-3,](#page-28-2) [5-3](#page-32-2)

### **C**

configuration assistants [troubleshooting, B-2](#page-43-2)

### **D**

database link [dropping, when deinstalling the gateway, 6-2](#page-35-0)

### **E**

errors [configuration assistants, B-2](#page-43-3) [installation, B-2,](#page-43-4) [B-3](#page-44-5) [non-interactive installation, B-3](#page-44-4) [silent mode, B-3](#page-44-4) [X windows, B-1](#page-42-4)

## **F**

[fatal errors, B-3](#page-44-6) file [InstallActions.log, 6-2](#page-35-1) [listener.ora, 6-2](#page-35-2) [tnsnames.ora, 6-2](#page-35-3) files [oraInst.loc, A-2](#page-37-2) [response files, A-3](#page-38-2)

#### **I**

[InstallActions.log file, 6-2](#page-35-1) installation [errors, B-2,](#page-43-4) [B-3](#page-44-5) [silent mode, B-3](#page-44-4) [log files, B-1](#page-42-5) non-interactive [error handling, B-3](#page-44-7) [oraInst.loc file, A-2](#page-37-2) [response files, A-3](#page-38-2) [preparing, A-3](#page-38-3) [silent mode, B-3](#page-44-4)

[templates, A-3](#page-38-3) [silent mode, A-4,](#page-39-1) [A-5](#page-40-1)

#### **L**

[listener.ora file, 6-2](#page-35-2) [log files, B-1](#page-42-5) [troubleshooting, B-2](#page-43-4)

#### **M**

[mount point directories, 1-4](#page-15-1)

#### **N**

Net Configuration Assistant [troubleshooting, B-2](#page-43-2) non-interactive installation [oraInst.loc file, A-2](#page-37-2) response files [preparing, A-3](#page-38-3) [templates, A-3](#page-38-3) [silent mode, A-4,](#page-39-1) [A-5](#page-40-1) [errors, B-3](#page-44-4) non-interactive installations running [Oracle Universal Installer, A-5](#page-40-2)

#### **O**

Oracle Universal Installer using [to de-install the gateway, 6-1](#page-34-3)

## **S**

[silent mode installation, A-4,](#page-39-1) [A-5](#page-40-1)

## **T**

[tnsnames.ora file, 6-2](#page-35-3) [troubleshooting, B-1](#page-42-6) [fatal errors, B-3](#page-44-6)

### **X**

X windows

[display errors, B-1](#page-42-4)